**FAQ Article Print**

## Rückerstattung von Druckkosten

## 09/09/2024 08:01:15

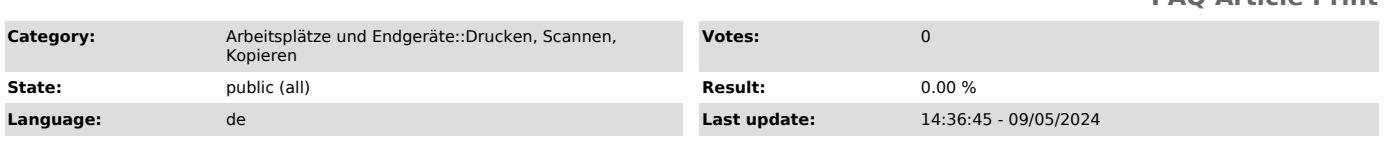

*Keywords*

PaperCut Rückerstattung Drucken Erstattungsanfrage

## *Symptom (public)*

Wie kann ich mir einen Druck zurückerstatten lassen?

*Problem (public)*

## *Solution (public)*

1. Klicken Sie auf "Details..." im Guthaben-Fenster in der rechten oberen Ecke des Bildschirms. Alternativ können Sie auch die direkt den folgenden Link öffnen: [1]https://papercut.campus-lsa.de/user

2. Melden Sie sich mit Ihrem OVGU-Account an. 3. Wählen Sie an der linken Seite Neuste Druckaufträge aus.

4. Setzen Sie ggf. einen Filter. Hinweis: Es ist standardmäßig immer ein Filter für den anzuzeigenden Zeitraum gesetzt.

5. Wählen Sie nun den gewünschten Auftrag aus und klicken auf Erstattung anfragen.

6. Geben Sie anschließend eine Begründung an und klicken abschließend auf Absenden.

Wenn es sich um einen dienstlichen Ausdruck oder Kopie handelt, so geben Sie dies entsprechend mit an. 7.

8. WICHTIG! Geben Sie den Druckauftrag mit Qualitätsmängeln beim IT-Service-Point ab.

[1] https://papercut.campus-lsa.de/user